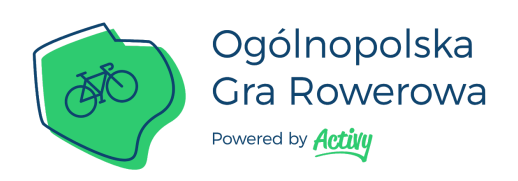

## **Instrukcja dołączenia do Ogólnopolskiej Gry Rowerowej w aplikacji Activy**

- 1. Pobierz aplikację Activy ze sklepu Google Play ([link](https://goo.gl/dWpQwf)) lub App Store [\(link](https://goo.gl/pU9B9f))
- 2. Zarejestruj się w aplikacji poprzez e-mail lub konto na Facebooku.
- 3. Na ekranie konkursów wybierz kafelek z nazwą tego miasta, w którym pracujesz/uczysz się/studiujesz.
- 4. Na kolejnych ekranach możesz wybrać zespół: Twoją firmę, uczelnię/szkołę, dzielnicę (nie dotyczy Tczewa i Sopotu) lub inną grupę spośród listy.
- 5. Na końcu kliknij "dołączam". Witaj w grze! :)

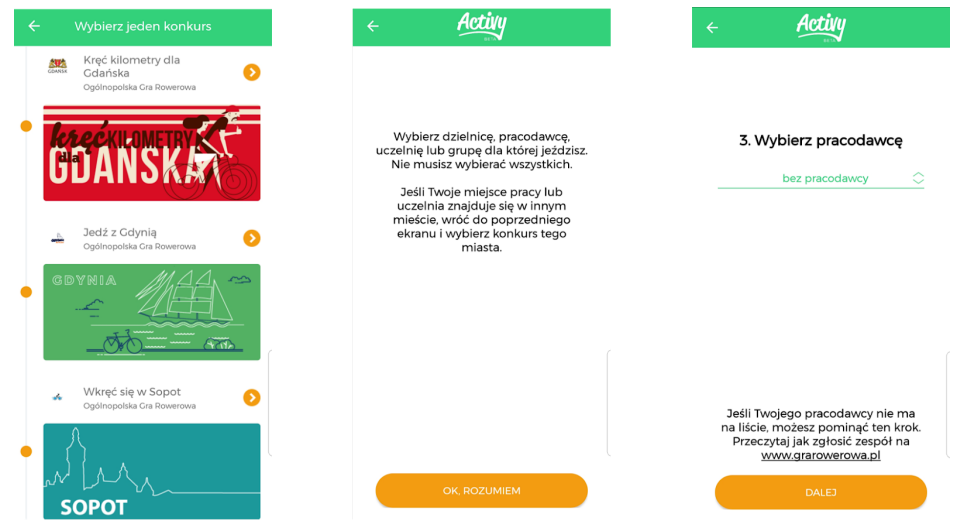

- Wybieramy konkurs tego miasta, gdzie zlokalizowana jest nasza firma/uczelnia. Jeśli wybrałeś inny konkurs, zawsze możesz to zmienić. Wejdź w menu znajdujące się po lewej stronie aplikacji, kliknij przycisk KONKURS/DRUŻYNY i wykonaj kroki od punktu 3.
- Jeśli Twojej grupy nie ma jeszcze na liście, oznacza to, że nie jest jeszcze zarejestrowana lub czeka na wprowadzenie. Kiedy już się pojawi, w każdej chwili możesz przejść przez wybór zespołów jeszcze raz i do niej dołączyć tak jak opisano w punkcie powyżej.
- Szczegóły dotyczące konkursu oraz działania aplikacji znajdziesz na stronie [www.grarowerowa.pl.](http://www.grarowerowa.pl/)
- W przypadku pytań/problemów napisz do nas na [ogr@activy.pl.](mailto:ogr@activy.pl)
- Rozwiązania częstych problemów z GPS lub z ustawieniami telefonów znajdziesz na blogu [www.activy.bike](http://www.activy.bike/)